# **FORMATAÇÃO**

As duas unidades no 2big Série Thunderbolt e o Little Big Disk da Série Thunderbolt estão pré-formatadas como HFTS+ Journaled para o seu computador Macintosh. Mais, os discos foram pré-configurados como um Conjunto de Discos RAID Distribuídos (RAID 0) para um desempenho optimizado.

#### **Informação importante:**

#### **RAID:**

Tem a opção de ajustar a configuração RAID como um Conjunto de Discos RAID Replicados para protecção de dados usando o Mac OS X Disk Utility (Utilitário de disco do Mac OS X). Tenha em atenção que um Conjunto de discos RAID replicados copia os mesmos ficheiros para cada disco, afectando a velocidade da taxa de transferência e reduzindo a capacidade disponível em disco pela metade.

## CONJUNTO DE DISCOS RAID DISTRIBUÍDOS (RAID 0)

Um Conjunto de discos RAID Distribuídos emparelha as duas unidades na estrutura para obter taxas de transferência melhoradas. Os dados são armazenados em ambos os discos num par distribuído, permitindo-lhes partilhar as necessidades de ficheiros de leitura e escrita. Ao contrário de um Conjunto de discos RAID Replicados (RAID 1), as capacidades disponíveis de cada disco são acrescentadas conjuntamente para obter uma disponibilidade de armazenamento máxima.

Com as suas velocidades de pesquisa de leitura/escrita e capacidade de armazenamento máxima, um Conjunto de discos RAID Distribuídos é um óptimo complemento para o extraordinário desempenho já oferecido pela tecnologia Thunderbolt. Os dados são de acesso fácil uma vez que a banda cria um volume lógico que se instala no ambiente de trabalho.

Uma desvantagem de um Conjunto de discos RAID Distribuídos é a falta de segurança dos dados embutidos. No caso de um disco avariar, todos os ficheiros tornar-se-ão inacessíveis porque partes de cada sequência de dados foram escritas no par distribuído. Por isso, a LaCie recomenda vivamente que faça um backup dos dados armazenados num Conjunto de discos RAID Distribuídos pelo menos uma vez por dia. Pode fazer o backup dos dados para o disco interno do seu computador ou para outro disco rígido com capacidade suficiente.

## CONJUNTO DE DISCOS RAID REPLICADOS (RAID 1)

Num Conjunto de discos RAID Replicados, os dois discos físicos são replicados em conjunto, sendo apresentado um único volume lógico no ambiente de trabalho. Lembre-se que o armazenamento combinado não excederá a capacidade disponível da capacidade mais baixa do disco único. Todos os dados são gravados simultaneamente em cada disco, o que significa que os ficheiros não se perderão se uma unidade falhar.

**Informação importante:** A LaCie recomenda que não remova um ou ambos os discos num Conjunto de discos RAID Replicados em boas condições. Remover uma unidade em boas condições poderá forçá-lo a reconstruir um Conjunto de discos RAID Replicados usando o Apple Disk Utility, por favor, vá a [Apoio da](http://docs.info.apple.com/article.html?path=DiskUtility/11.5/en/7079.html) [Apple](http://docs.info.apple.com/article.html?path=DiskUtility/11.5/en/7079.html).

## CONFIGURAÇÃO DE UM CONJUNTO RAID

**Informação importante:** As estruturas da Série Thunderbolt da LaCie estão pré-configuradas com um armazenamento plug-and-play em RAID 0. Para usar os discos prontos a usar, consulte [Efectuar a ligação](http://manuals.lacie.com/pt/manuals/thunderbolt-pro/connection) para obter mais informações sobre como ligar o seu dispositivo a um computador Macintosh que suporte tecnologia Thunderbolt.

Siga as instruções abaixo quando reformatar os discos rígidos da Série Thunderbolt.

- 1. Ligue a estrutura da Série Thunderbolt da LaCie ao seu computador Macintosh compatível.
- 2. As unidades irão aparecer no ambiente de trabalho como um único ícone se ainda estiverem configurados como um Conjunto de discos RAID Distribuídos ou ícones individuais se tiverem sido reformatados.
- 3. Aceda ao menu pendente**Go > Utilities (Ir > Utilitários)**.

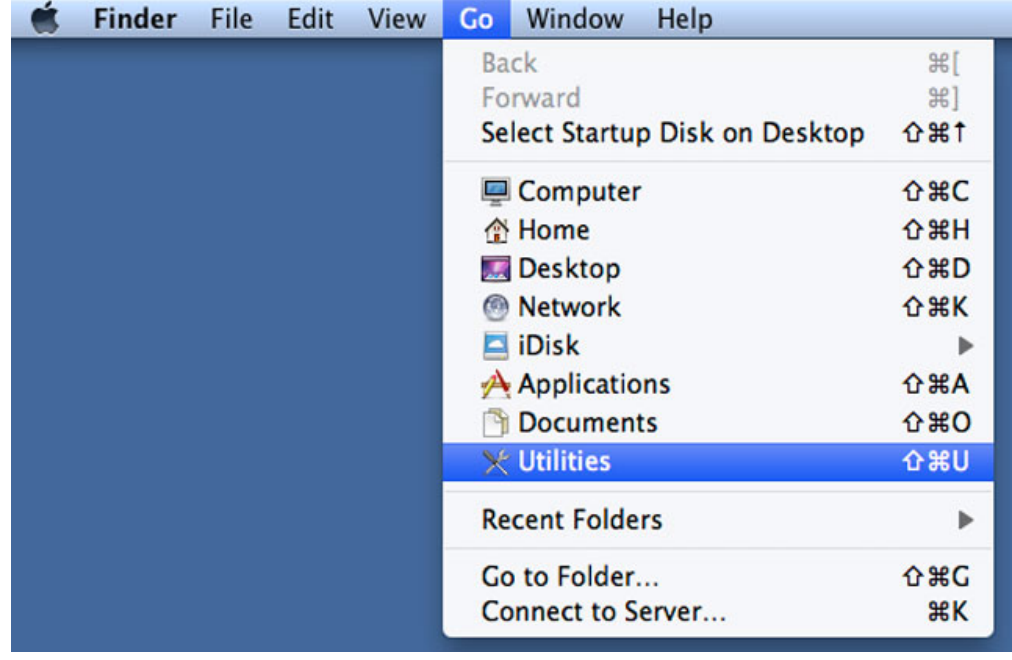

- 4. É apresentada a janela do Utilitário. Clique duas vezes na aplicação **Disk Utility.app**.
- 5. As unidades estão listadas do lado esquerdo da janela Disk Utility (Utilitário de disco).

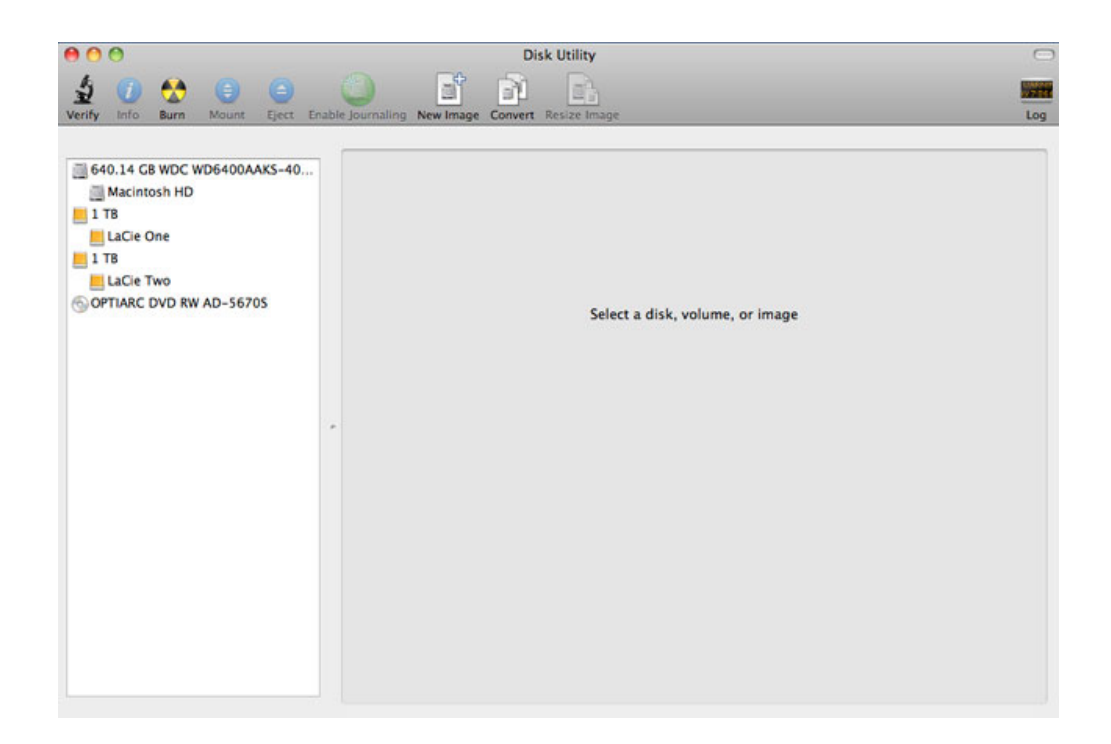

6. Clique numa das unidades LaCie para ver os separadores de acção. Clique no separador **RAID**.

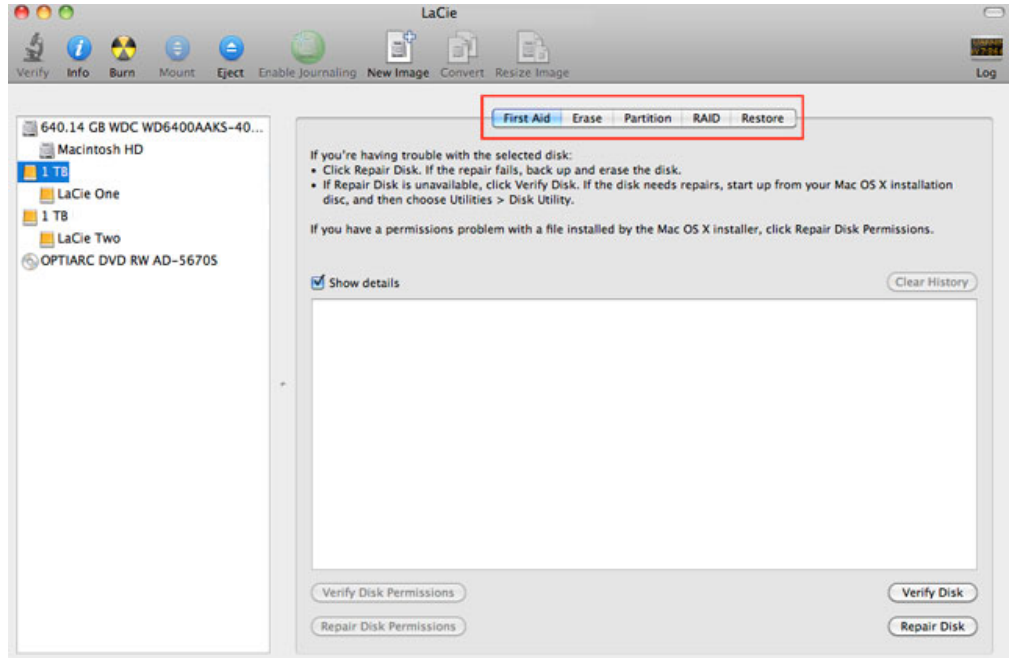

7. O separador RAID inclui três definições importantes: Nome Conjunto RAID, Formato e Tipo RAID.

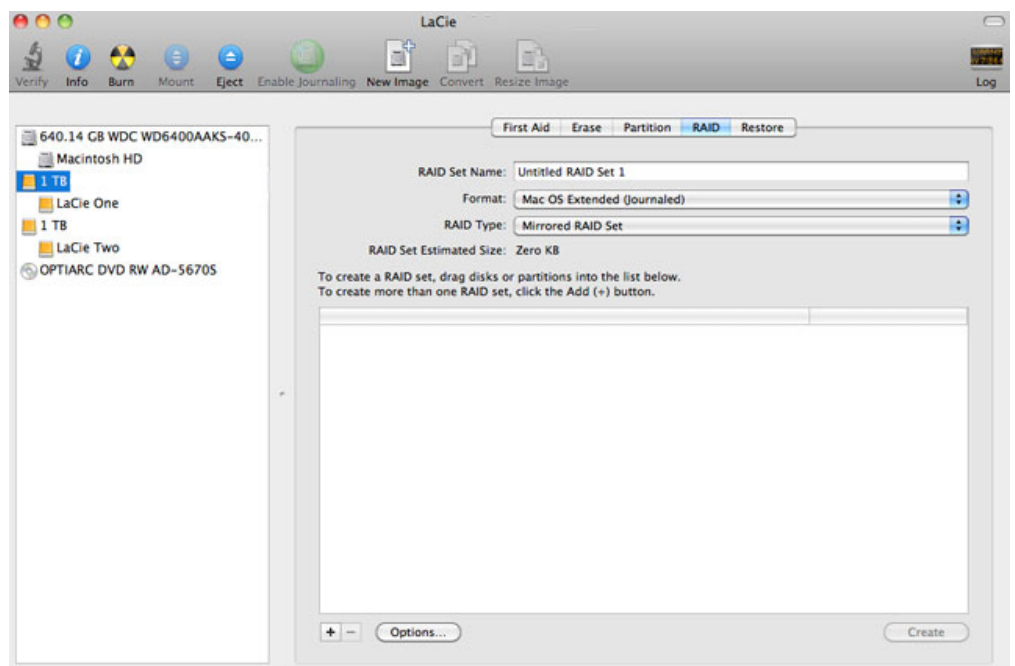

8. Clique no menu suspenso de **Formato** para mostrar os formatos de sistema de ficheiros disponíveis para as unidades quando criar o RAID. Seleccione **Mac OS Extended (Journaled)**.

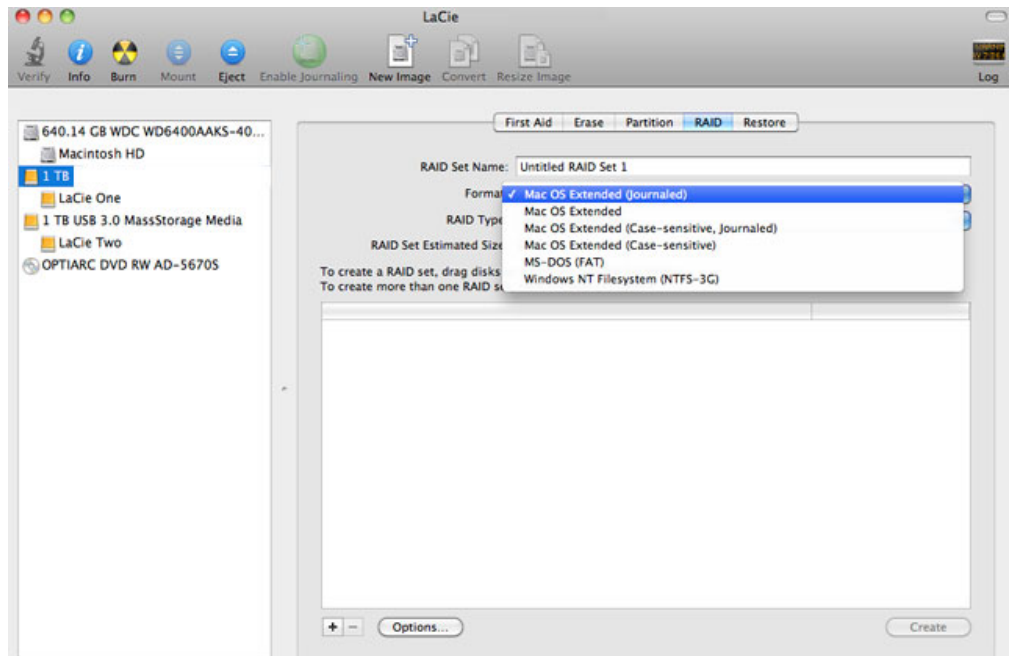

9. Clique no menu suspenso de **Tipo RAID** para mostrar as configurações RAID disponíveis. A LaCie recomenda vivamente que seleccione **Conjunto de discos RAID Distribuídos** para um desempenho melhorado. Para proteger os dados, escolha **Conjunto de discos RAID Replicados**.

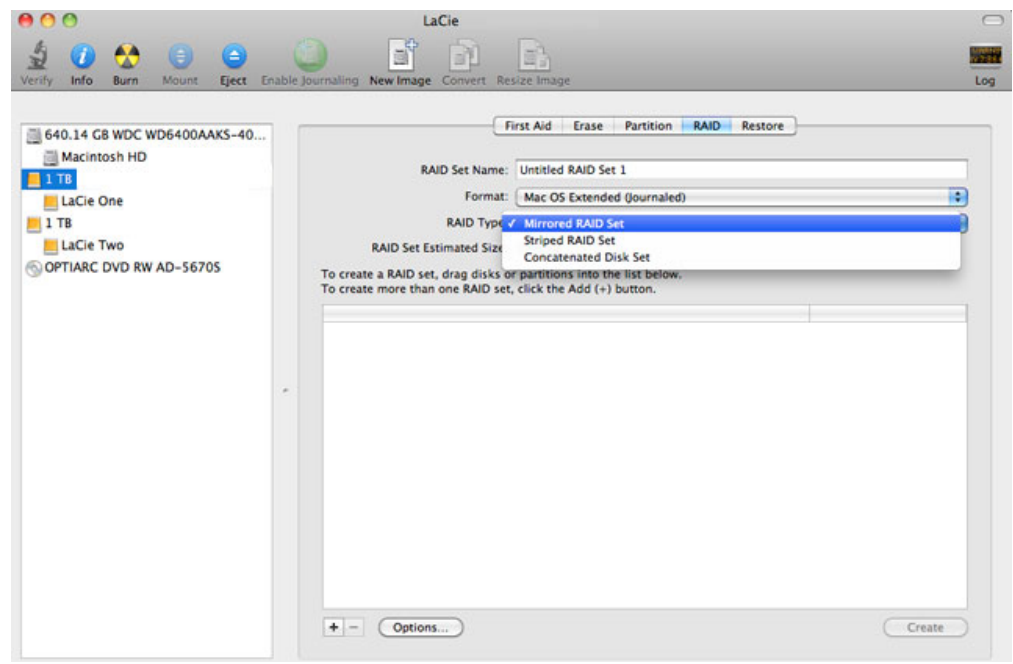

10. Preencha um nome para o seu Conjunto de discos RAID Distribuídos ou Replicados no campo **Definir Nome RAID**.

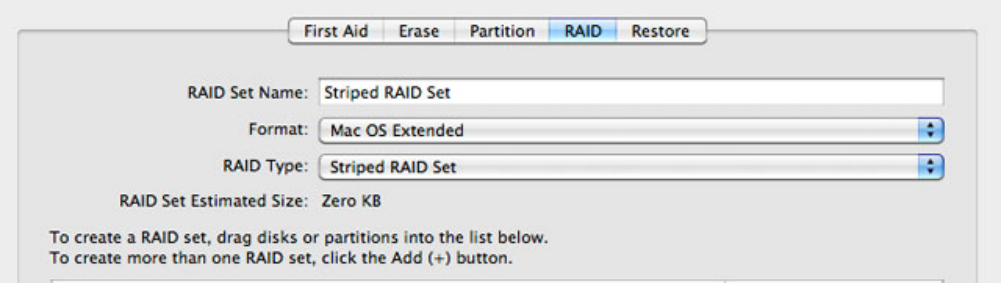

11. Arraste uma das unidades para o campo vazio no meio do separador RAID.

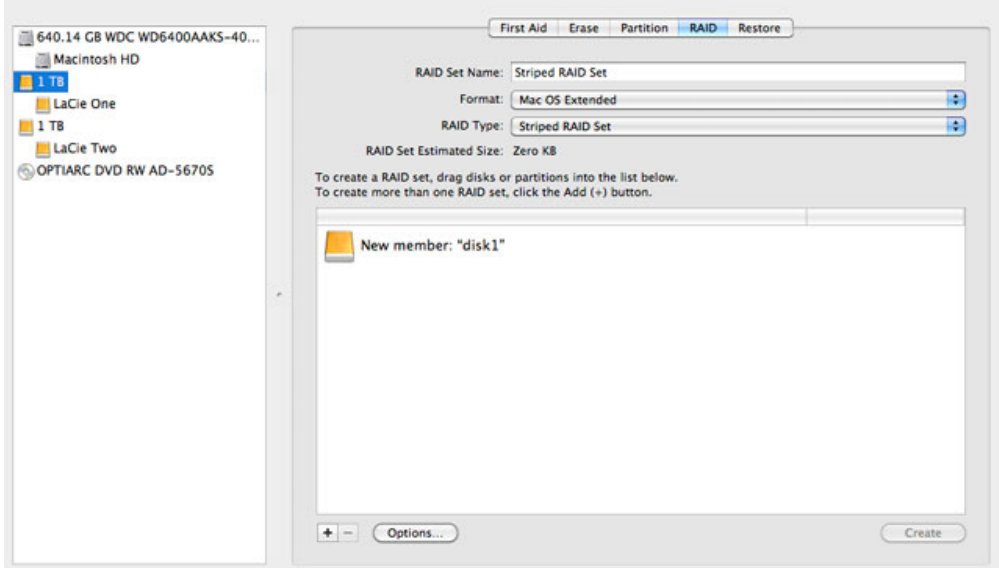

12. Arraste a segunda unidade para o mesmo campo no meio do separador RAID.

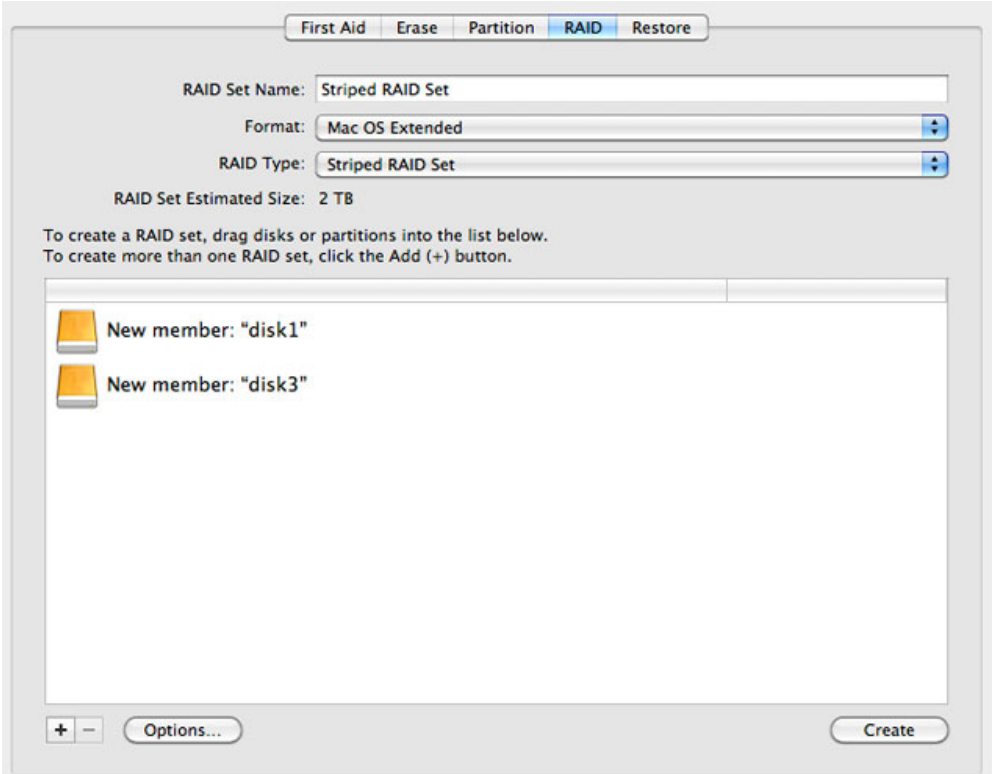

13. Para alterar o Tamanho do Bloco RAID, clique no botão **Opções…** no fundo da janela. Apesar de este exemplo mostrar a predefinição, você poderá querer escolher um Tamanho de Bloco RAID maior se for trabalhar com ficheiros maiores (ou seja, vídeo e áudio de alta capacidade). Por favor, consulte o manual do utilizador do seu software para saber o Tamanho do Bloco RAID recomendado. Depois de escolher um Tamanho do Bloco RAID, clique em **OK**.

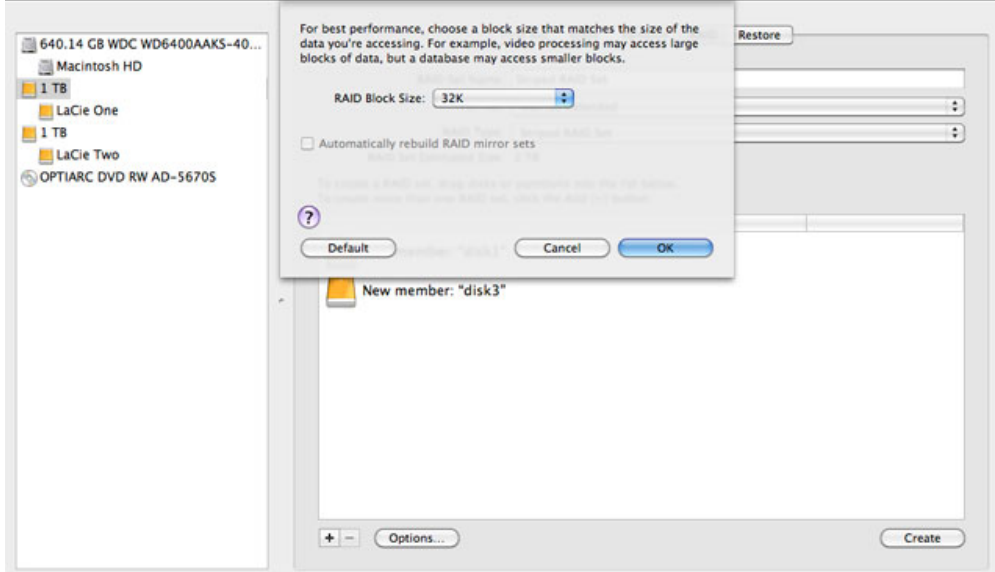

- 14. Clique **Criar** no fundo da janela para começar a construir o RAID.
- 15. Clique **Criar** na janela pop-up.
- 16. Por favor, aguarde enquanto o Utilitário do Disco configura o RAID. O Conjunto RAID irá aparecer no ambiente de trabalho como um único ícone de unidade.

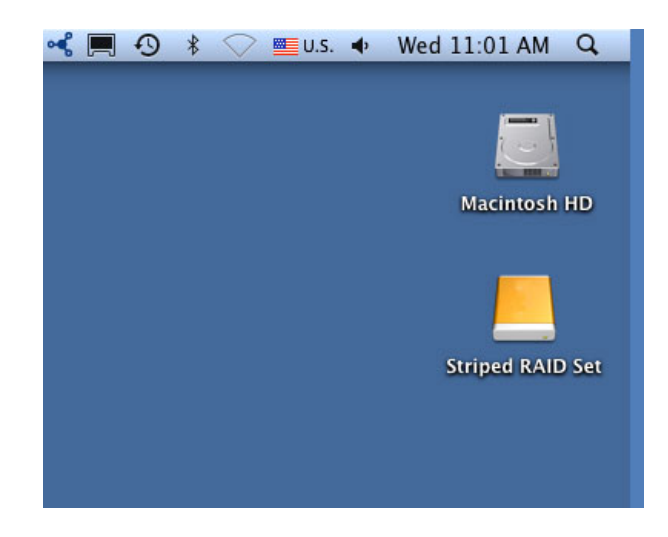

### Apagar uma Matriz RAID

Siga este passos para apagar uma matriz RAID.

**Cuidado:** Apagar uma matriz RAID destrói dos dados armazenados nos discos envolvidos na matriz. Crie uma cópia de segurança dos dados antes de executar os passos a seguir indicados.

- 1. Verifique se o produto está ligado e conecte com o seu Mac, conforme descrito em [setup.](http://manuals.lacie.com/pt/manuals/setup/start)
- 2. Navegar para Busca.
- 3. Vá ao menu das opções em **Ir > Utilitários**.

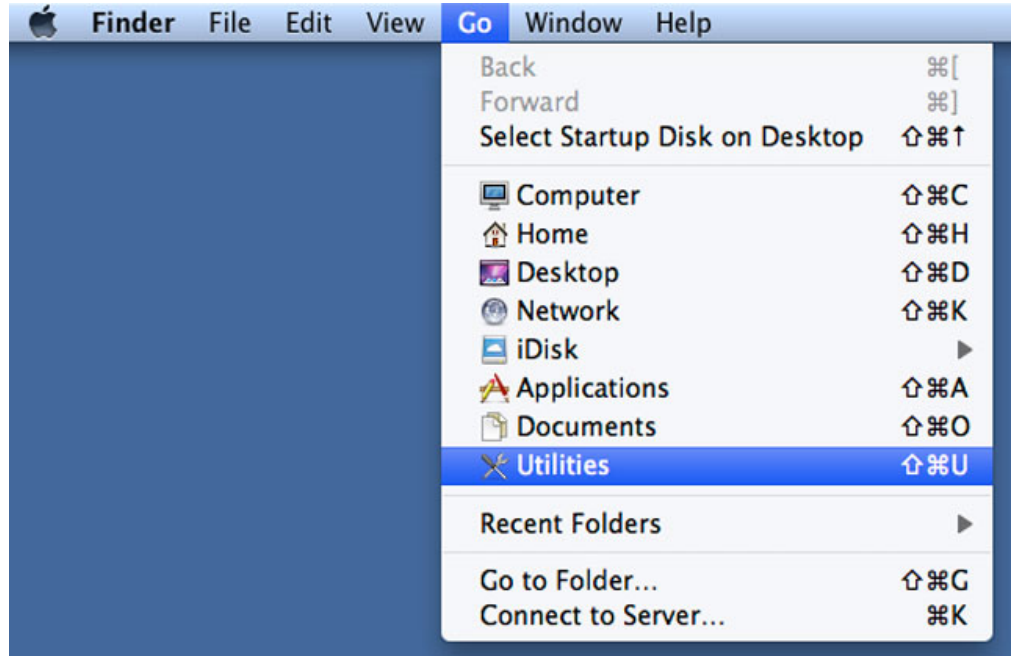

- 4. A janela de Utilidades irá abrir. Clique duas vezes no ícone da aplicação **Utilidade de Disco**.
- 5. As unidades estão listadas do lado esquerdo da janela Utilidade de Disco. Também será listado qualquer matriz de RAID criada através da Utilidade de Disco.

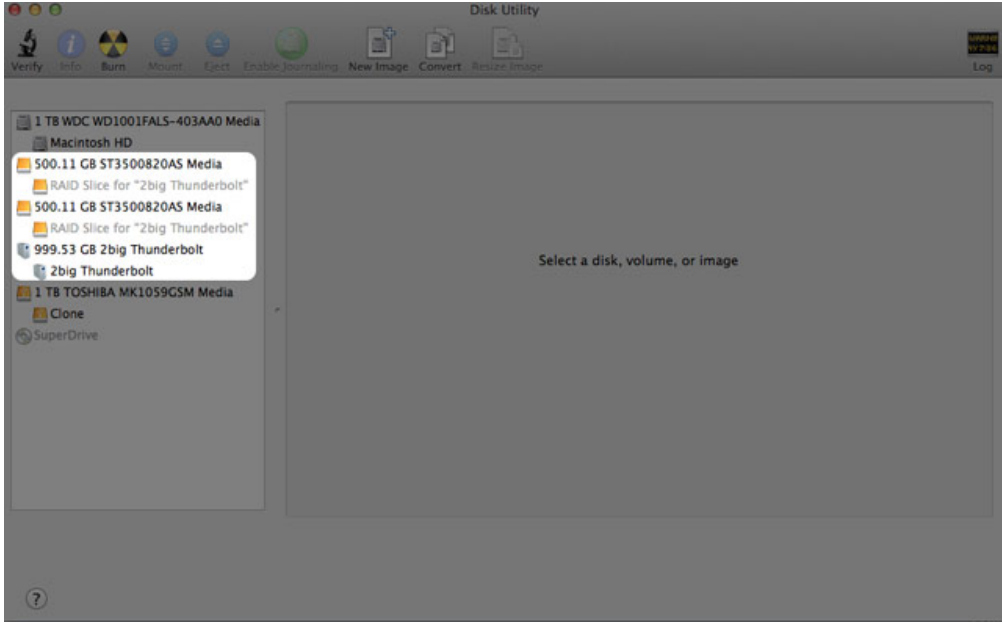

6. Clique no ícone da matriz de RAID nesta área e, em seguida, clique no separador **RAID**.

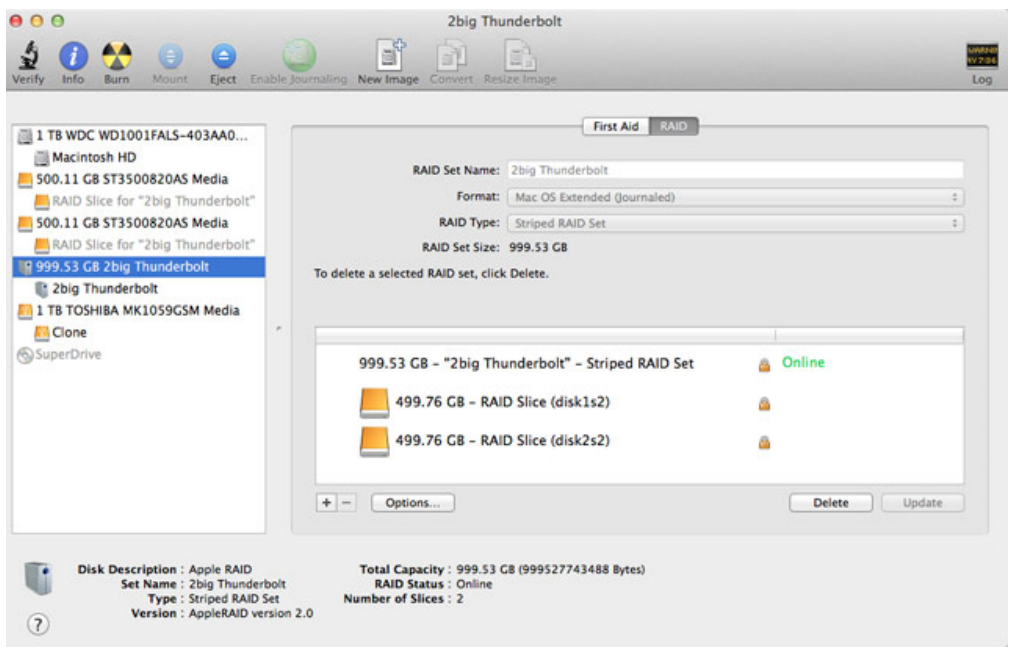

7. Clique no botão **Apagar**, e em seguida, confirme a exclusão.

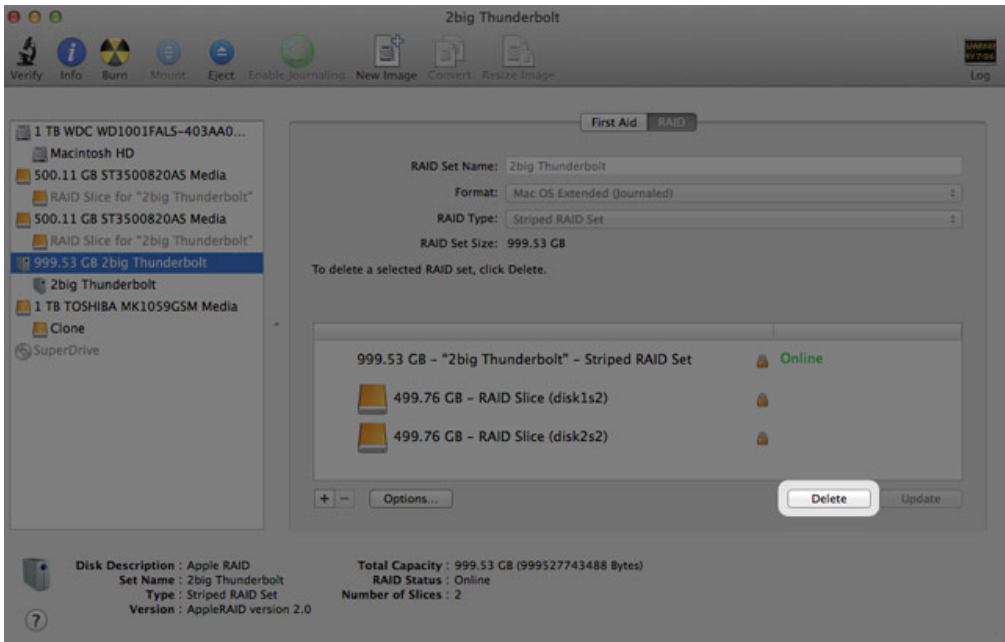